## **eAuction Supplier Training**

#### **Access the Auction**

Log into Emptoris https://sourcing.hmrc.gov.uk/sso/jsp/login.jsp

On the view RFx(s) screen, locate the auction you have been invited to participate in and click on the View/Respond RFx. In this example the auction we are bidding on is SM-2014-Auction Training-AA-123.

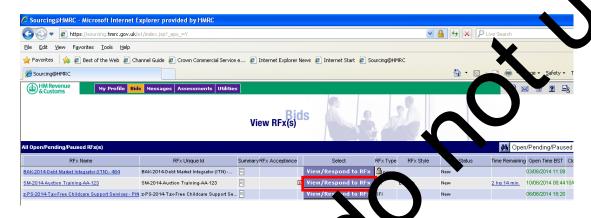

## **Accept invitation**

Click the green Accept button to submit your responses; or click the red Decline button to reject the invitation

- Acceptance is an acknowled rement of your participation; this
   acknowledgement will utomatically propagate to other invited users within
   your organization, it is not recessary for them to accept this invitation
- Declining the invitations on behalf of your organisation not an individual user, upon rejectional laccess to the event is revoked

You will not have the to place bids until you click the green Accept button

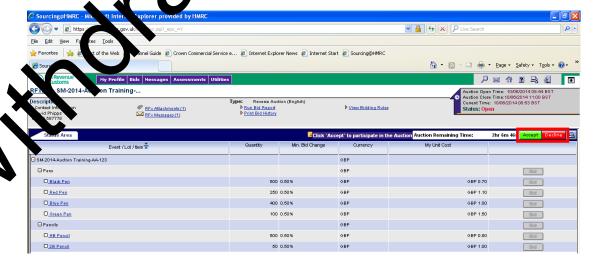

After accepting / declining the invitation a pop-up will appear showing your starting bids, these are the bids that you submitted in your proposal (ITT). If you are happy that these bids are correct the click OK. If you do not agree with these bids then click cancel and contact the Lead Buyer.

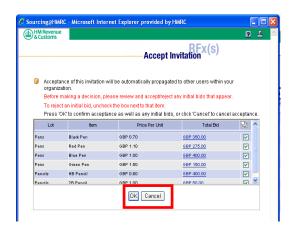

## **Page Structure**

- 1 Lead Buyer Contact Details
- 2 Auction Clock
  - Open date and time, current time
  - Close time
  - Status Pending status allows you to review and accept the Reverse Auction, but not rescenny sids
    - Open stur means bidding has started and you can place responses
    - Close status then you cannot place any responses
- 3 Remaining the talls you the time left until the event closes

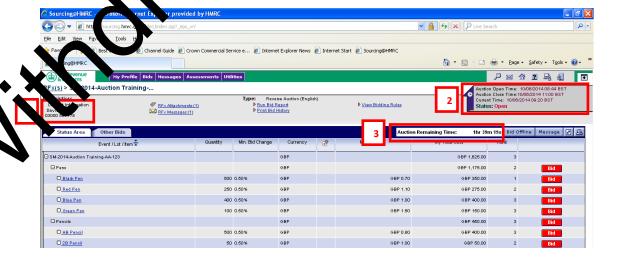

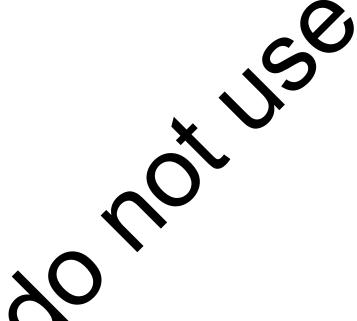

RFx Attachments – If the buyer has added any attachments regarding the auction then they can be found here. Click on the link to view.

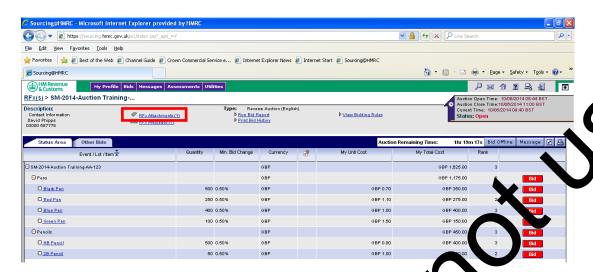

View Bidding Rules – This includes information on the Auction Dynamics. Click on the link to view

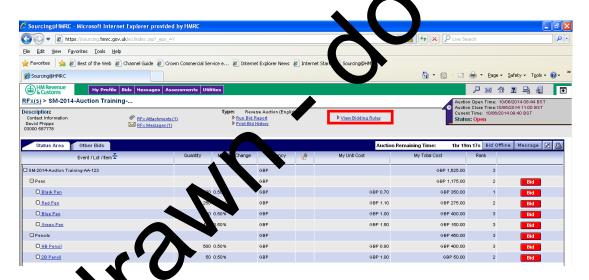

A screen will appear showing the Auction Dynamics

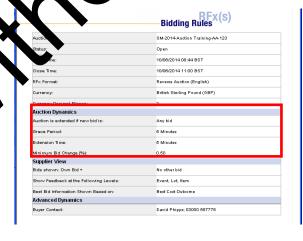

- Auction is extended if new bid is the type of bid that will extend an auction (if submitted within the Grace Period)
- Grace Period auction extended if bid is placed when Auction Remaining Time is less than this time
- Extension Time auction
   Remaining Time will be reset to this time
- Minimum Bid Change (%) the minimum % your bid can be reduced by

## Example of the above

- Auction is extended if new bid is Any bid
- Grace Period 5 minutes
- Extension Time 5 minutes
- Minimum Bid Change (%) 0.5%

In the example above, any bid placed when the Auction Remaining Time is less than 5 minutes, then the Auction Remaining Time will be reset to 5 minutes.

Each bid placed must be at least 0.5% less than your current bid, this applies to each

Each bid placed must be at least 0.5% less than your current bid, this applies to each item in the auction.

Click on the item name to review the full details of the item

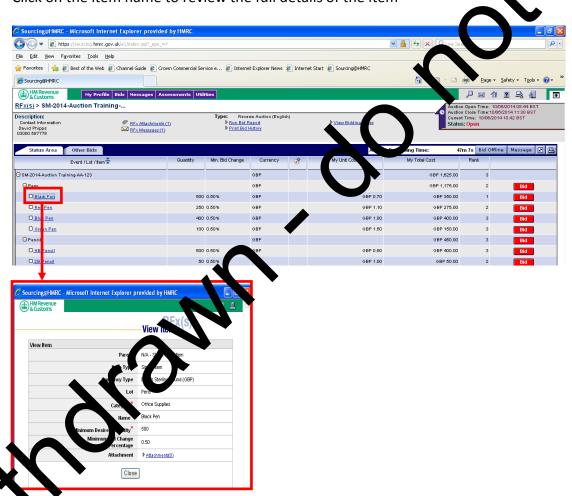

There are usually 3 levels in an auction and these are shown below

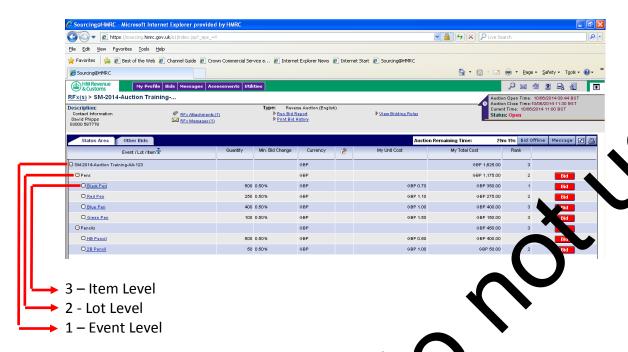

Your ranking is shown next to each level. The award will go to the <u>one</u> supplier who is ranked 1<sup>st</sup> at the <u>Event Level</u>. You do not nee to be first at Lot or Item Level just <u>Event Level</u>. In the example below the supplier tranked 3<sup>rd</sup> at the <u>Event Level</u>.

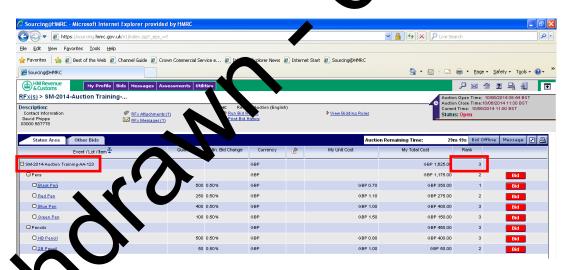

#### ace a Bid

You can place bids at either Lot or Item Level. If you bid at Lot Level then you can change the bids of multiple items within that Lot. It you bid at Item Level, you can only change the bid of the item you have selected.

To place a bid click on the Bid button next to either the lot or item you wish to change. In the example below we will change our bid(s) against items in the Pens Lot.

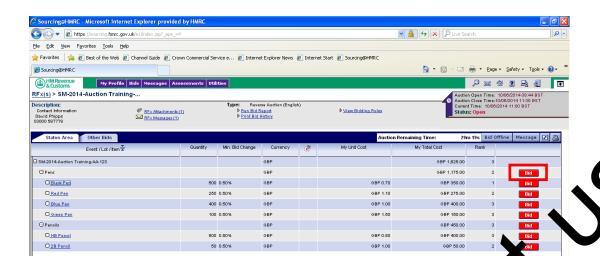

The Bidding Area then appears at the bottom of the screen.

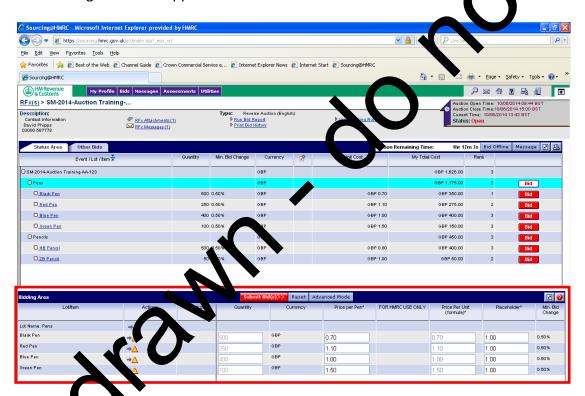

### Place a Bid - Input New Bid

In this example you can lower the bid(s) by entering the new bid(s) in the Price per Pen field, against any of the items that are displayed (the bid(s) must be lower or equal to the Minimum Bid Change (%))

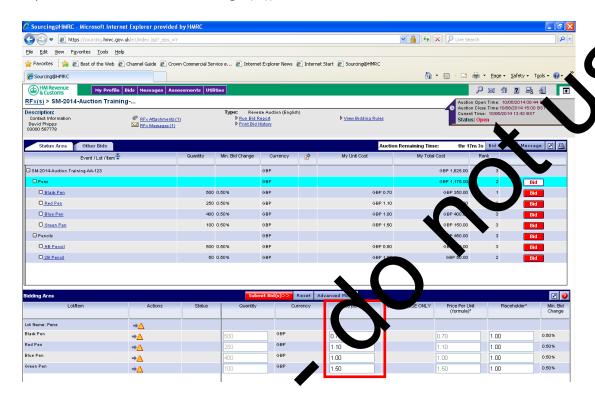

Once you have changed your bid s) ask on the Submit Bid(s) button

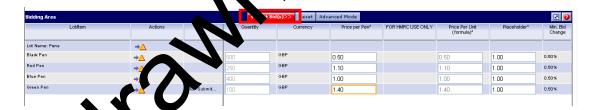

A pop window will appear like below, the window shows the name of the item(s), the bid(s, you have entered (Price per Unit) and the Total Bid.

Total Bid is the Price Per Unit multiplied by the quantity. In the example below we have changed our bids against the Black Pen and Green Pen Items.

It you are happy to submit this new bid(s) then click OK, otherwise click Cancel.

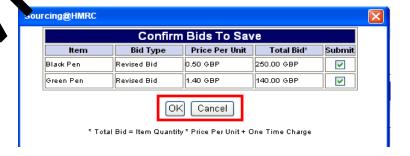

The new bid icon, which appears each time a new bid is submitted (by any supplier) this icon stays visible for 2 minutes

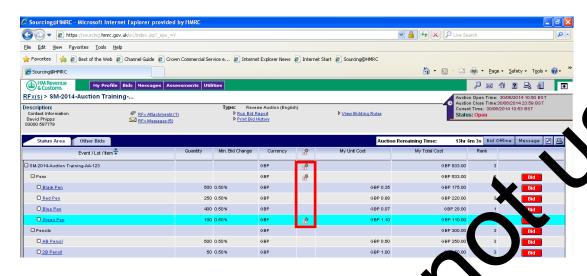

# Place a Bid – Minimum Bid Change

You can get the system to calculate and lower your big by the Minimum Bid Change. To do this Click on the yellow triangle next to the Lem 3 you wish to change.

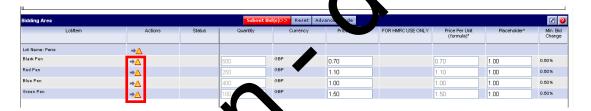

In this example the bid in the Plice per Pen field will reduced by 0.5%. Once you have changed your bid(s) click the Submit Bid(s) button.

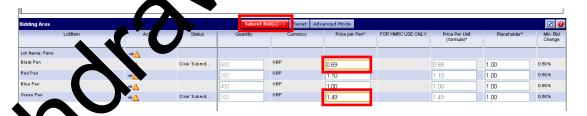

A powindow will appear like below, the window shows the name of the item(s), the bia(s) you have entered (Price per Unit) and the Total Bid. The Total Bid is the Price Per Unit multiplied by the quantity. In the example below we have changed our bids against the Black Pen and Green Pen Items.

If you are happy to submit this new bid(s) then click OK, otherwise click Cancel.

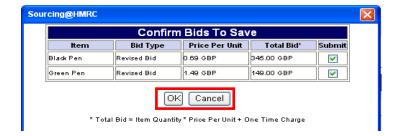

## Place a Bid - Advanced Mode

You can use the Advanced Mode to reduce your bid(s) by a % or a figure. Click on the Advanced Mode button

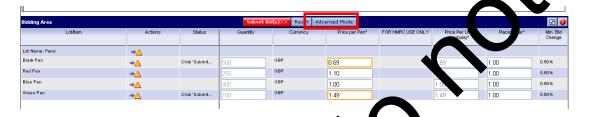

Three icons will appear under the Price per Pen field

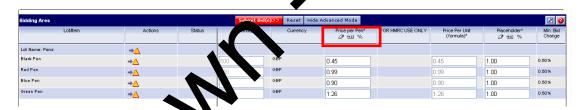

Click on the % icon and appear.

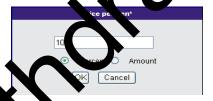

Clickon either the Percent or Amount radio button, enter the figure and then click K. In this example the supplier enters 10 in the box and clicks on the Percent radio button then clicks OK, the bids for all the items in the Bidding Area will be reduced by 10%.

Once you have changed your bid(s) click on the Submit Bid(s) button.

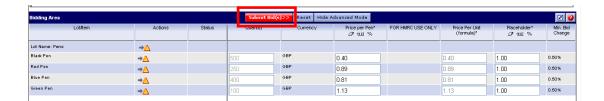

A pop window will appear like below, the window shows the name of the item(s), the bid(s) you have entered (Price per Unit) and the Total Bid. The Total Bid is the Price Per Unit multiplied by the quantity. In the example below we have changed our bids against all items in the Pens Lot.

If you are happy to submit this new bid(s) then click OK, otherwise click Cancel.

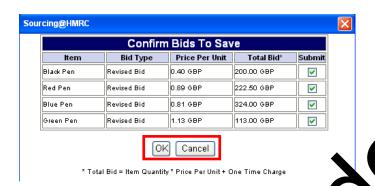

Once you have submitted a bid(s), either by entering a bid, using the Minimum Bid Change button, or the Advanced Mode, the main screen will refresh and update your ranking. Again the award will go to the **one** supplier who is ranked 1<sup>st</sup> at the **Event Level.** You do not need to be first at Lot or Item Level just **Event Level.** 

In the example below our ranking at the Pens Lot level has changed we are now  $1^{st}$ , but our ranking at Event Lovel Lostin  $3^{rd}$ . So if the auction ended now, this supplier would not get the Award.

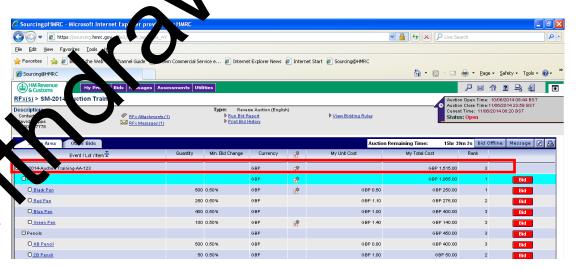

So we have changed our bid on HB Pencil item to £0.50 and submitted that bid. You can now see that our ranking at Event Level is  $1^{st}$ , so if the auction ended now this supplier would get the Award.

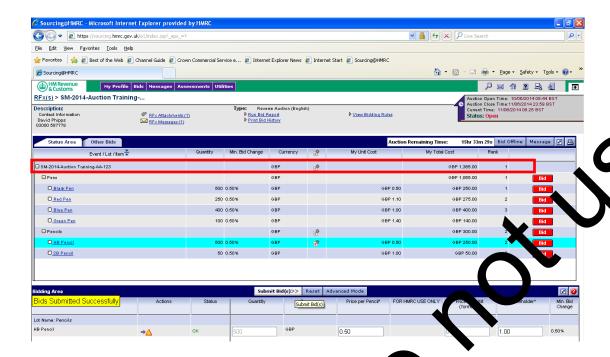

Do not wait until last seconds of event to submit ids; with liternet latency issues, the bid may not be accepted

Recommend to submit all bids with at least 30 s cond remaining on the clock Even if the clock reaches zero, the event can not be considered closed until the event status changes to Closed

# **Send and Receive messages**

To enable collaborate with its dembers of the buyer organisation, Sourcing Portfolio provides a built at essaging solution

A blinking message i or means the buyer has sent you a message

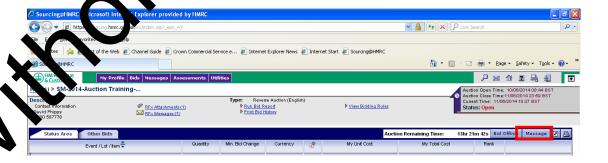

To create a message, click the RFx Messages link

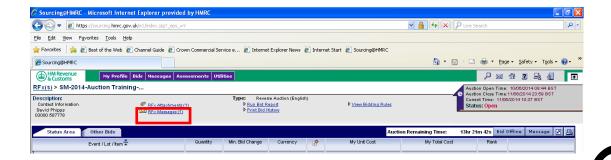

### Click on the Create button

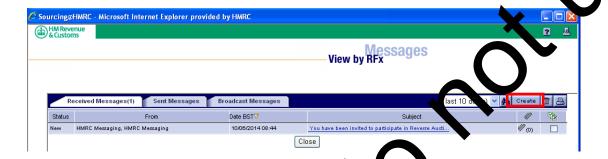

In the Create Message window; select a recipient, type a subject and message. Click the Send button

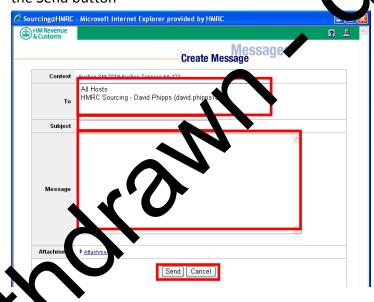

## Create a Report

The Bid report gives the supplier a view of their bids as they will be seen by the buyer.

Click on the Run Bid Report link

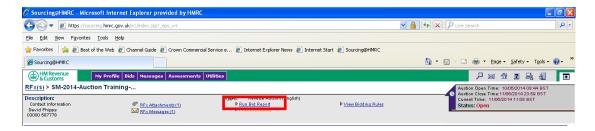

Select the Items and Attributes (Item or Bid fields) for which the report is to be run (optional). Choose the Export format required (Excel, CSV or PDF). Click OK

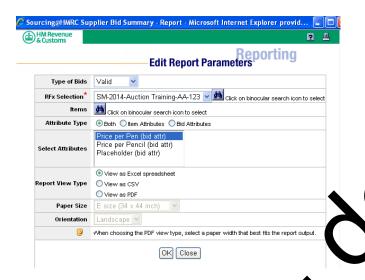

The report request has now been sent to the Data Manager. When the report has finished running, click on "Done which here to download results"

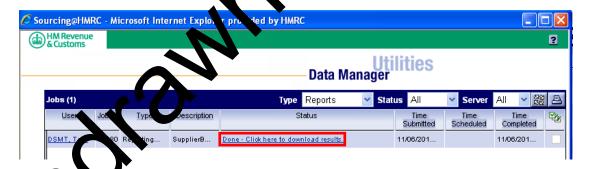

k to the exported report to your local machine

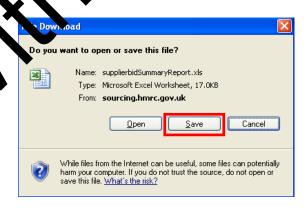